# eLandings IFQ Halibut and Sablefish landing with stacked permits and using maxout feature

#### **Getting Started**

#### **Go to: <http://elandingst.alaska.gov/elandings/Login>**

Enter the following user ID and password:

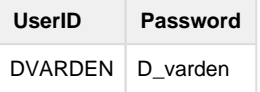

A longline vessel (ADF&G# 53570) is delivering 12,000 lbs of gutted/head on IFQ halibut (with ice/slime) and 2,600 lbs of Eastern cut sablefish to The Pisces Plant in Cordova.

Two CFEC card holders are making the delivery: one is delivering IFQ halibut, the other IFQ sablefish. All 12,000 lbs of the halibut and 2,600 lbs of sablefish are being sold.

**Create a new landing report by logging in and choosing the operation called The Pisces Plant, then click on the Groundfish Landing Report button.**

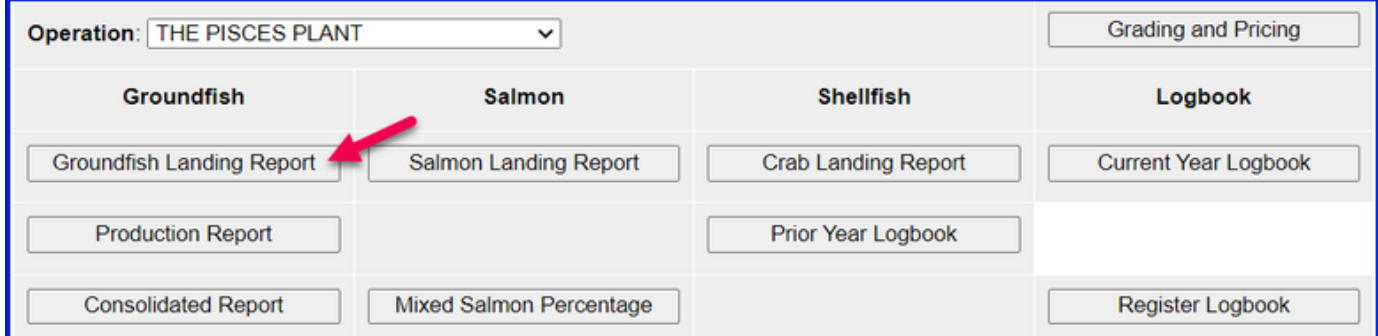

Enter the Vessel Information - Feel free to change the fishing dates!

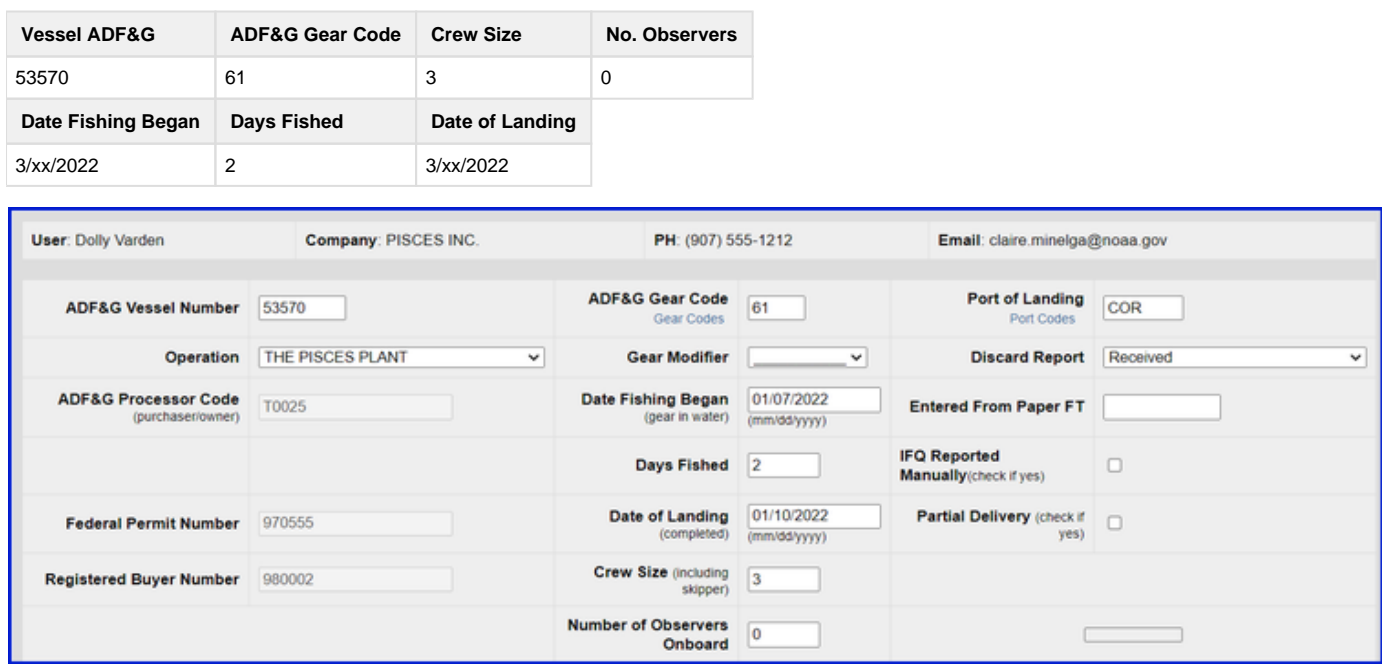

### **Permit Information**

Enter the permit information into the CFEC permit worksheet and IFQ permit worksheet

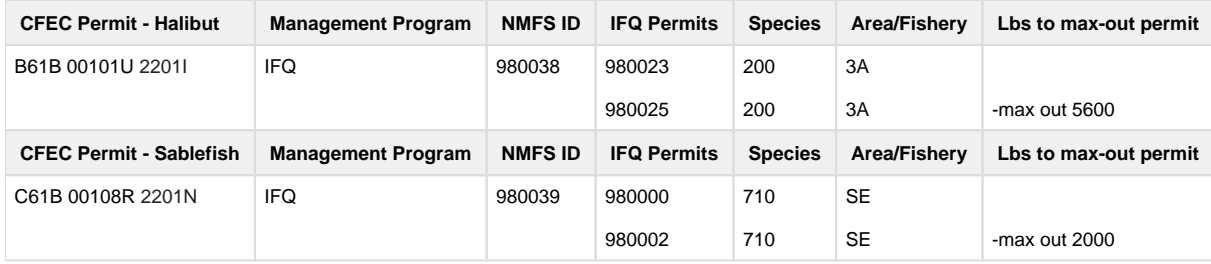

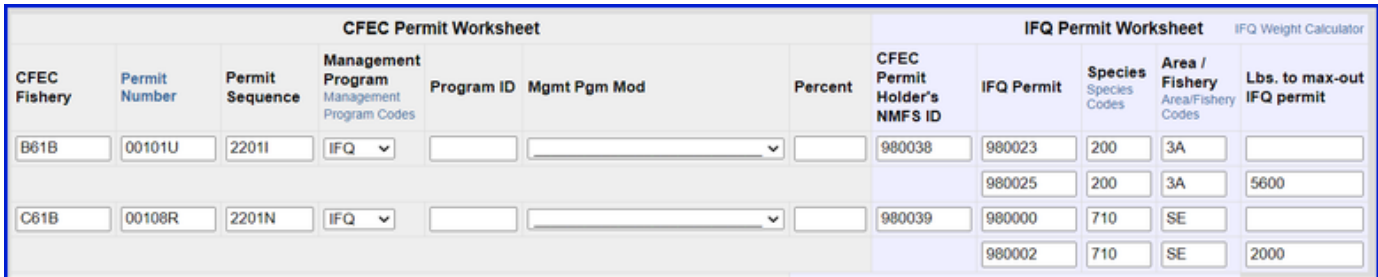

## **Stat Area**

Next enter the stat area, then click on "Save"

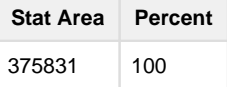

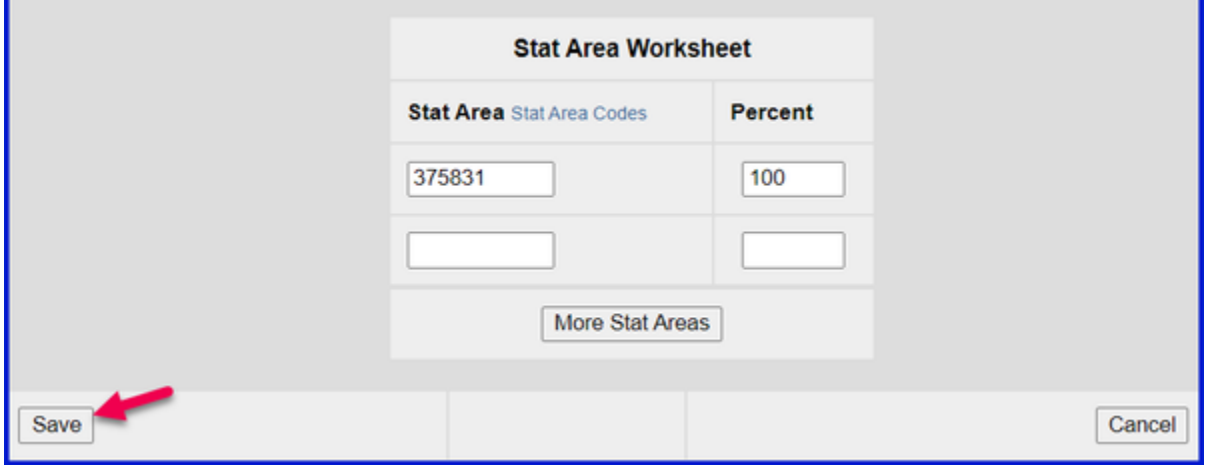

The header and permit information for the landing will save and you will be redirected to the main groundfish landing page. Now we need to enter the catch data for our landing. Scroll down and look for the "Add/Edit Itemized Catch" button

**Click on the Add/Edit Itemized Catch button.**

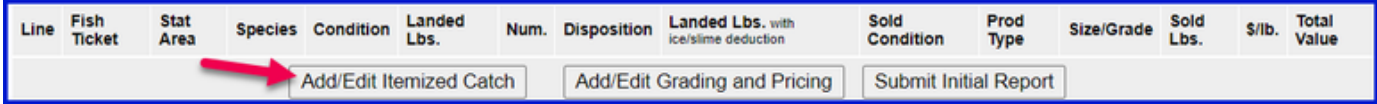

### **Enter your line items as shown below. Click Save.**

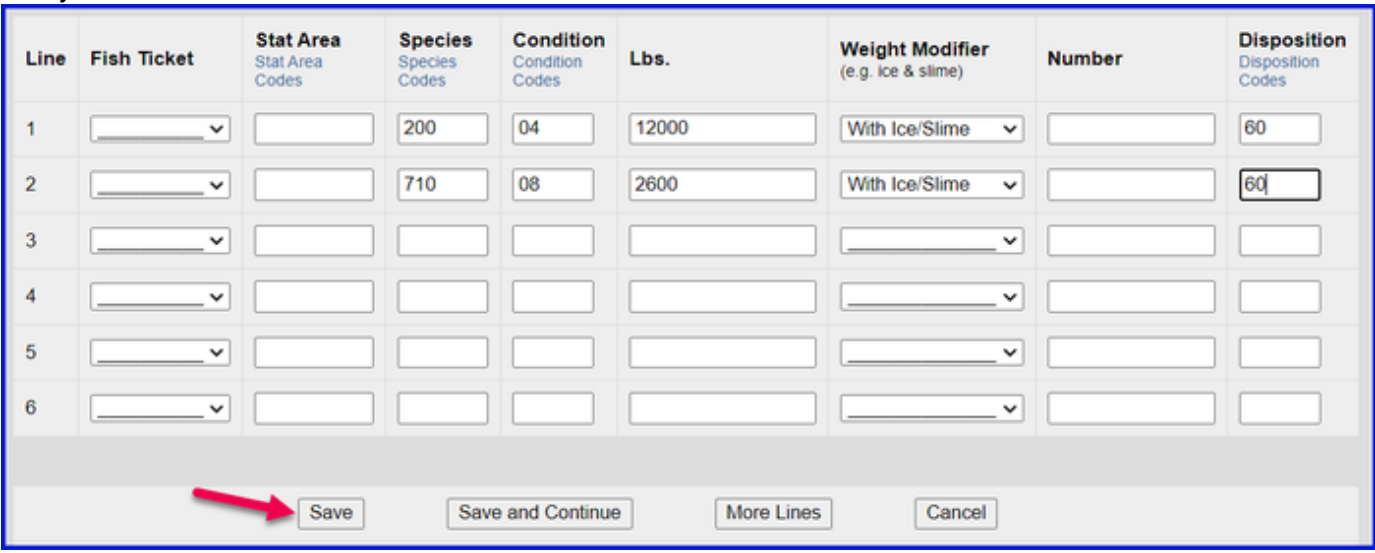

## **Locate and click on the Allocate Permits button**

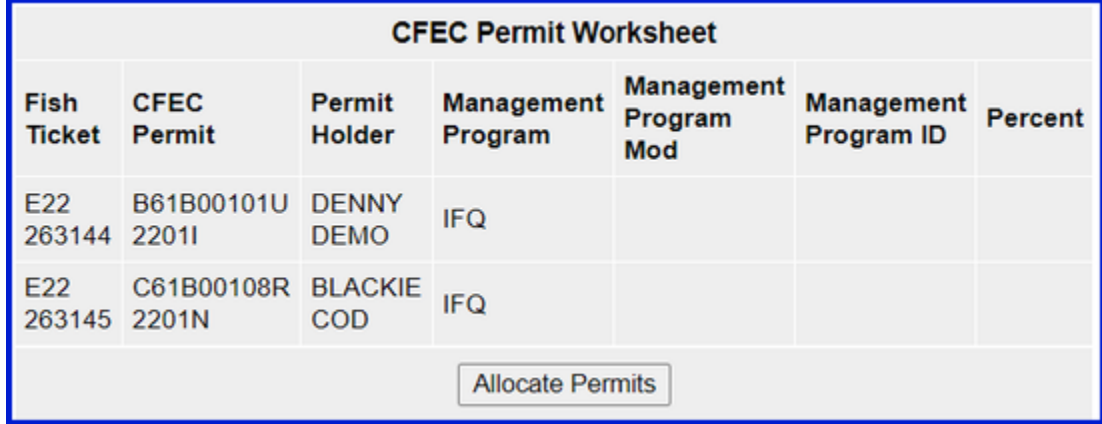

**Now all of our required information is entered. the next step is to submit your initial report by clicking on the Submit Initial Report button**

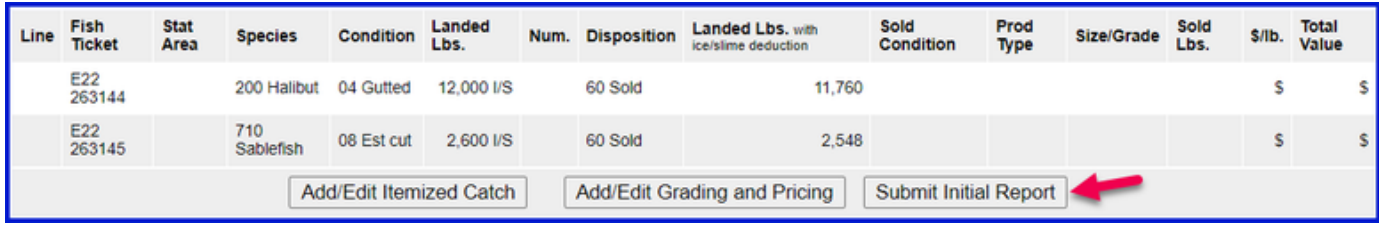

**Next, scroll down to your IFQ Report section and click on the Generate IFQ Reports button.**

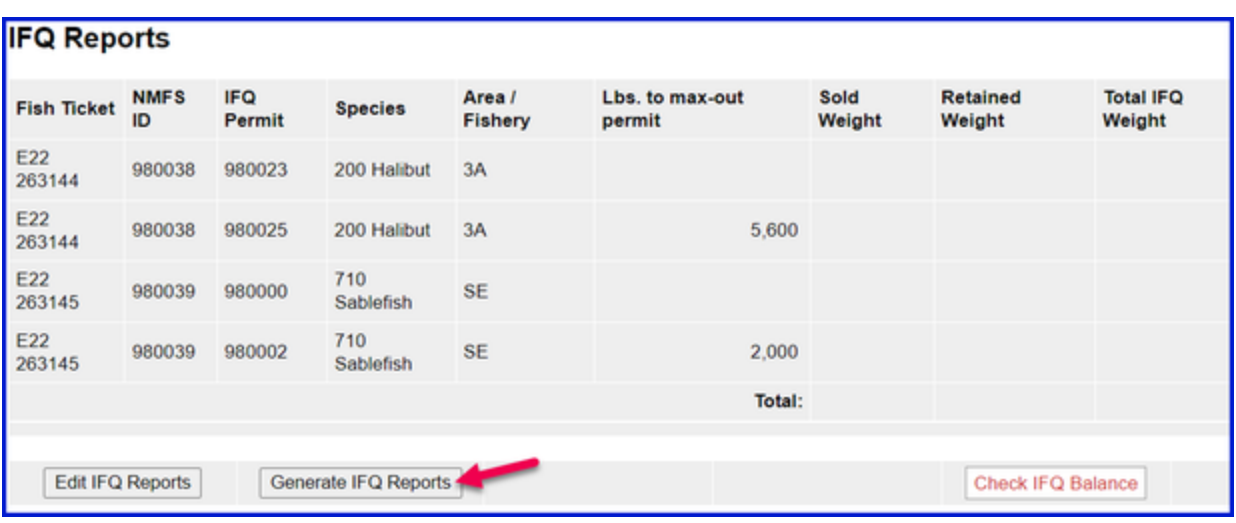

- **Review the information entered to verify it is correct.**
- **If you need to make any changes, use the Edit IFQ Reports button.**

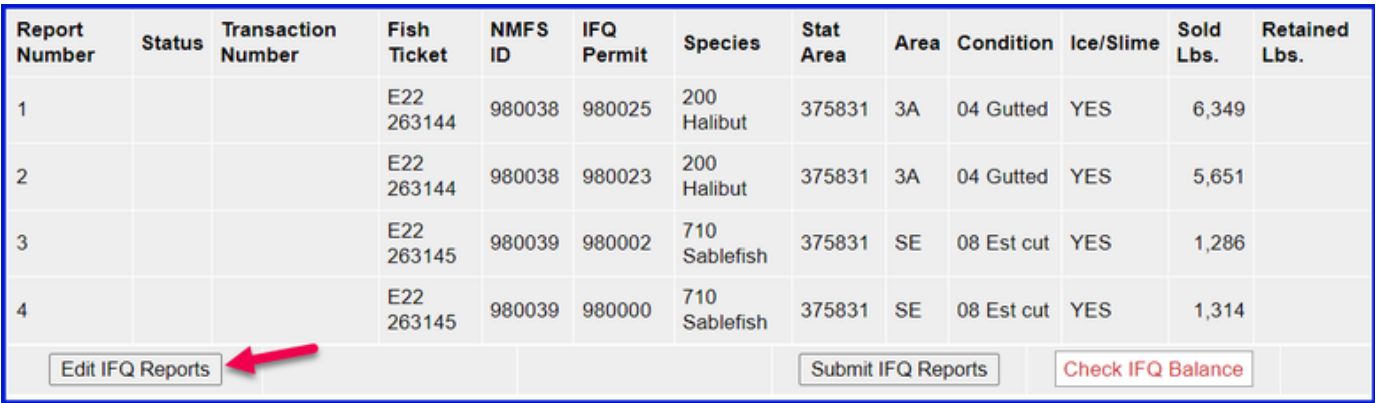

**Review the max-out pounds for both species.**

**Halibut quota pounds are debited in 05 condition while Sablefish quota pounds are debited in round weight.**

**If everything looks correct, click on the Submit IFQ Reports button.**

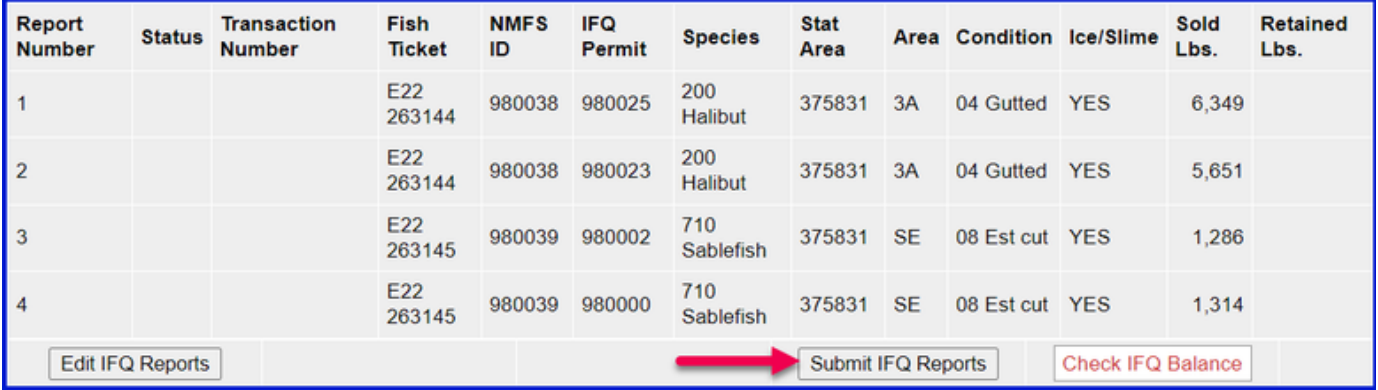

NOTE: You will get a message telling you to contact NMFS Enforcement due to the PNOL requirement. This happens every time IFQ reports are submitted in Training.

**At this point you can do your grading and pricing by click on the Add/Edit Grading and Pricing button**

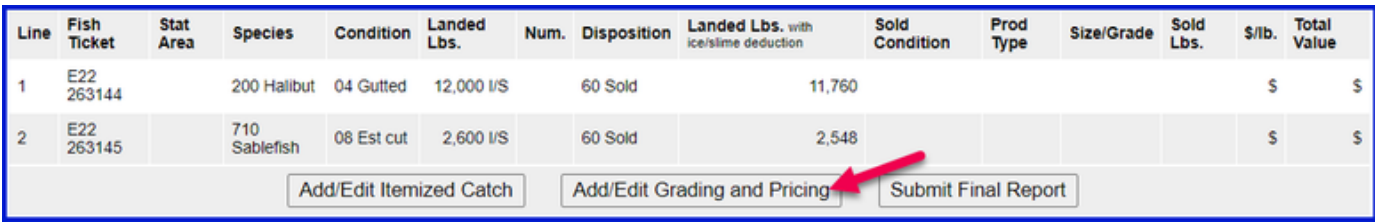

**Now you can submit your final report by clicking on Submit Final Report button**

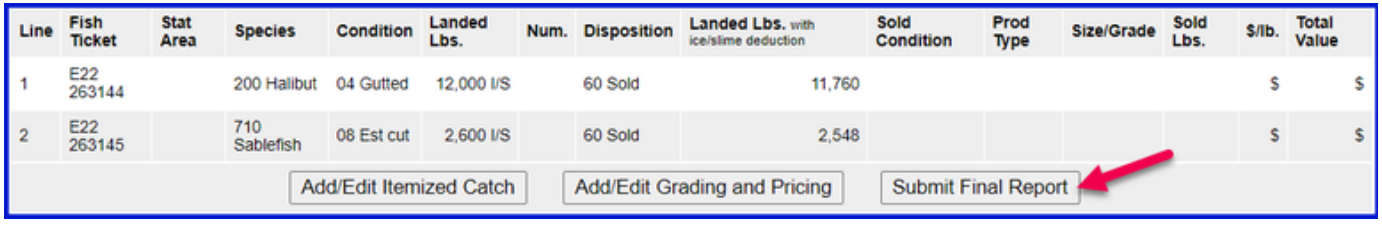

**There are a few more things you will need to do:**

1. Print your landing receipt by clicking on the View Receipts to Print button

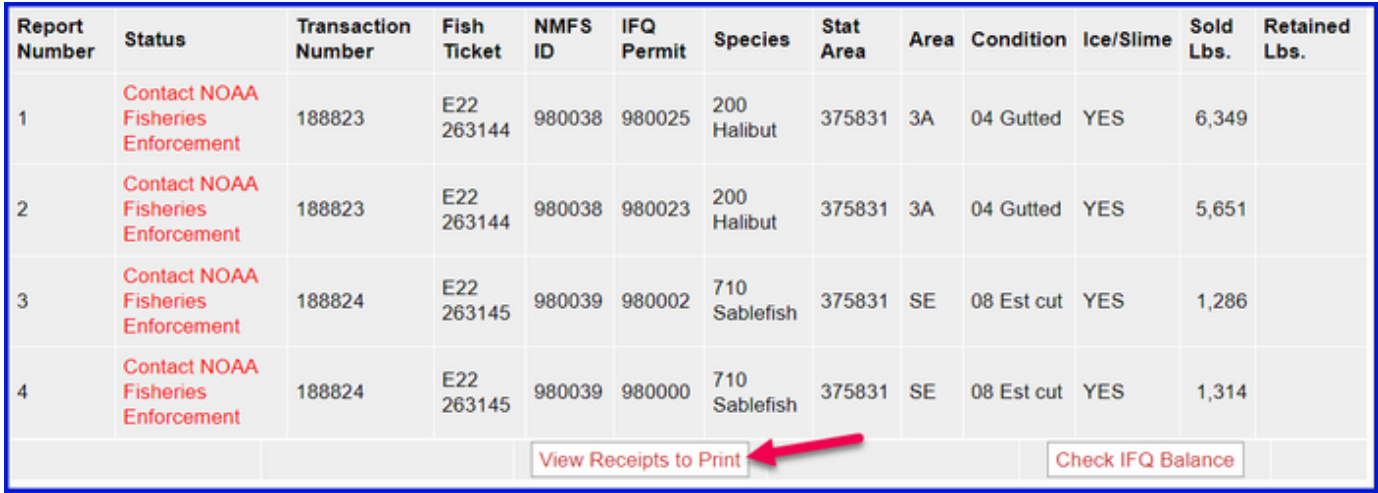

#### 2. Print your fish tickets

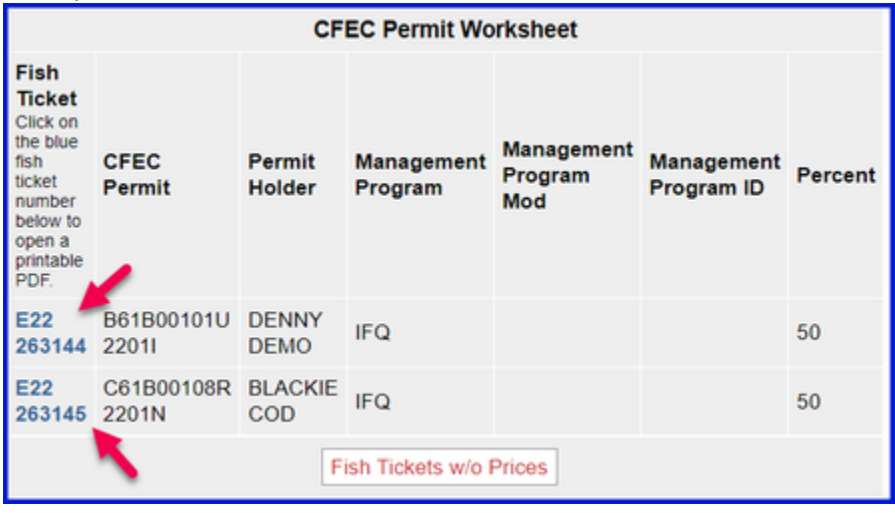

3. Print your observer fee PDF by clicking on the View Observer Fee PDF button

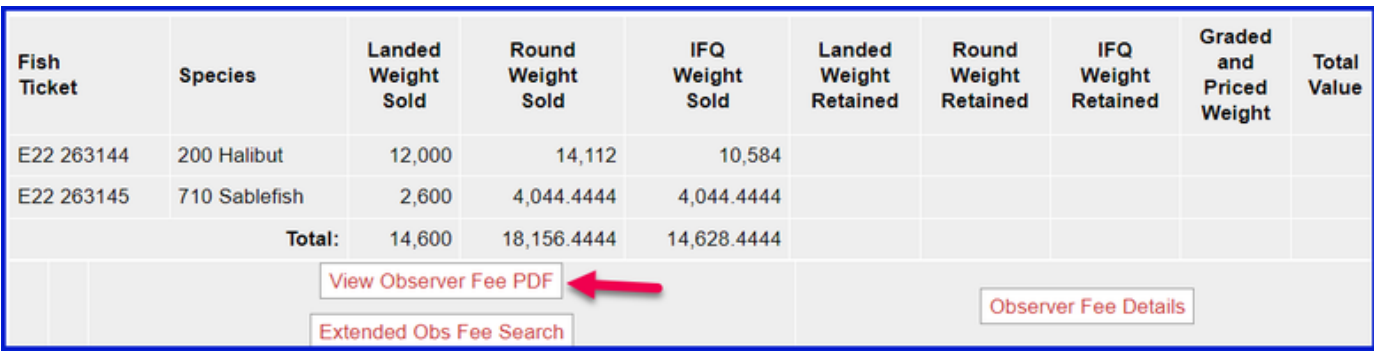

### **Print Individual IFQ Permit Reports**

In the training example you just ran through, there were multiple IFQ permits (4 total) but only two CFEC permit holders.

You can print out individual IFQ Permit reports which will include grading and pricing if you added them.

Locate the correct permit under the IFQ Reports section and click on the permit in blue text to generate a report.

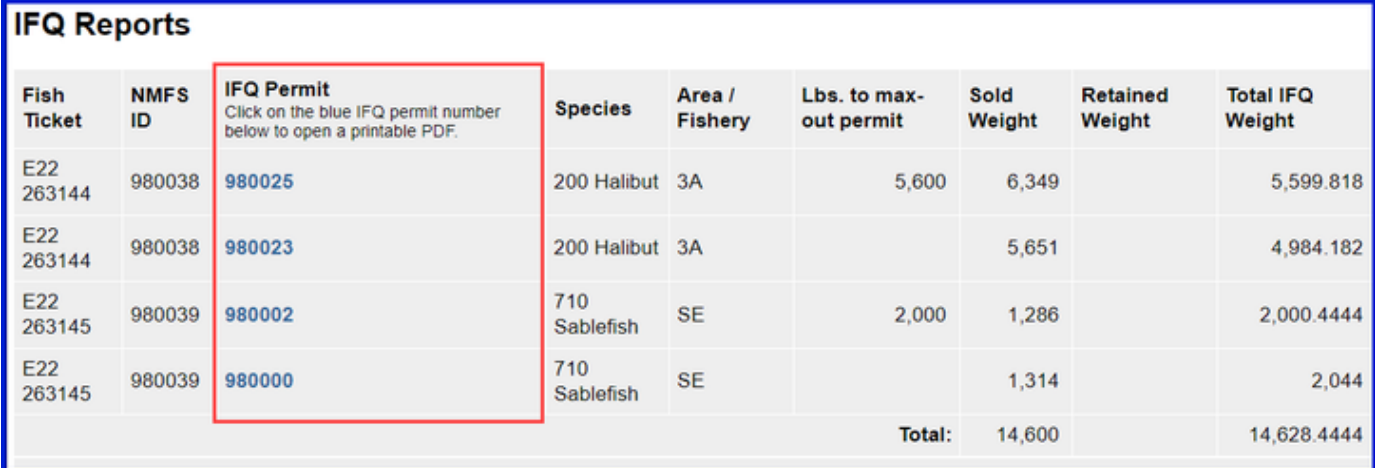

If grading & pricing has been done, that information will also be displayed in the permit report.

To download the instructions in a Word document, click on the link below.